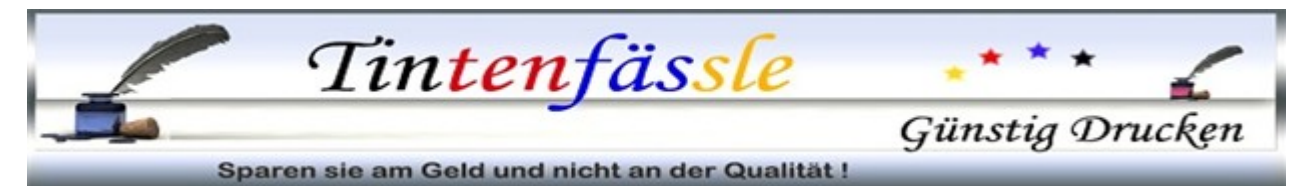

# Chip-Umbauanleitung für Canon PGI-520 und CLI-521 sowie auch für die Patronen-Serie BCI-3/5/6

Version Stand Mai 2010

Hier erklären wir Ihnen, wie Sie einen Chip von einer leeren Patrone auf eine neue kompatible Patrone umbauen müssen:

Zur Vorbereitung:

- benötigtes Werkzeug (gehört ausdrücklich nicht zum Lieferumfang)
	- o leere Originalpatronen mit Chip od. leere kompatible Patronen mit Chip
		- **Cutter oder scharfes Messer**
	- o doppelseitiges Klebeband od. Klebestift
- eine saubere Arbeitsfläche. (Da der Chip sehr empfindlich ist, empfiehlt es sich, vor Arbeitsbeginn an einem Heizkörper oder dem Massekontakt einer Steckdose eine elektrische Entladung vorzunehmen).

Wir übernehmen keine Haftung für gesundheitliche Schäden oder Sachschäden im Zusammenhang mit den in dieser Anleitung beschriebenen Vorgängen.

Da die Chips der Patronen immer farbcodiert sind achten Sie bitte darauf, dass Sie diese beim Umbau nicht vertauschen. Es ist sinnvoll, immer eine Patrone nach der Anderen komplett umzubauen.

Der Chipumbau ist hier anhand einer Originalpatrone PGI-520BK erklärt. Für alle anderen Farben gilt diese Anleitung sinngemäß.

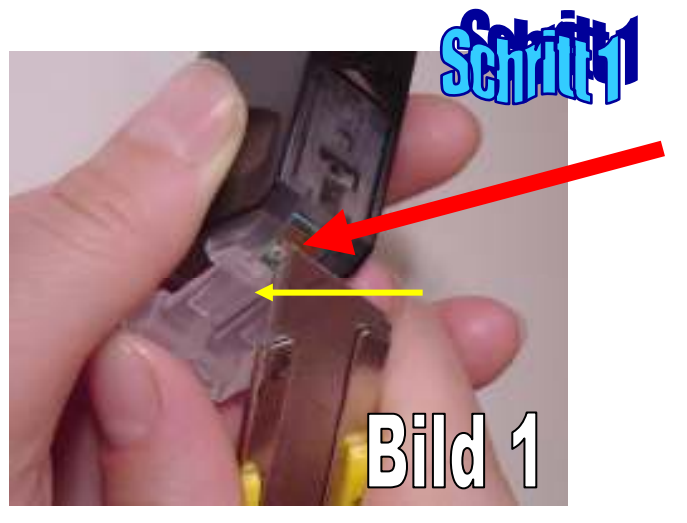

Als Erstes muss der Chip von der vorhandenen leeren Patrone vorsichtig entfernt werden.

- o Plastikpin wie auf Bild 1 zu sehen (roter Pfeil) in Richtung des gelben Pfeils mit einem Cutter entfernen.
- auf der anderen Seite ist der Chip nur eingehackt. -> Chip anheben und abziehen (Bild 2 und 3).
- o Chipoberseite nicht berühren und vorsichtig seitlich fassen (Bild 4).

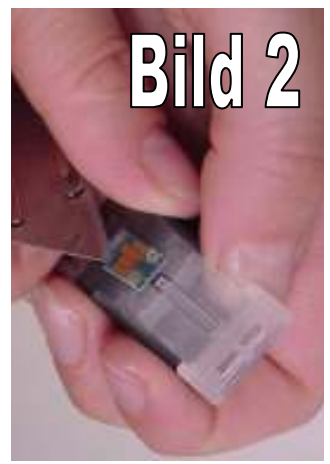

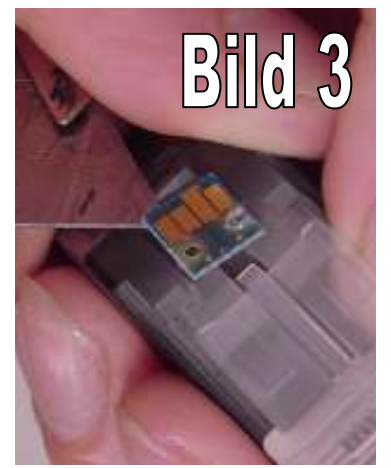

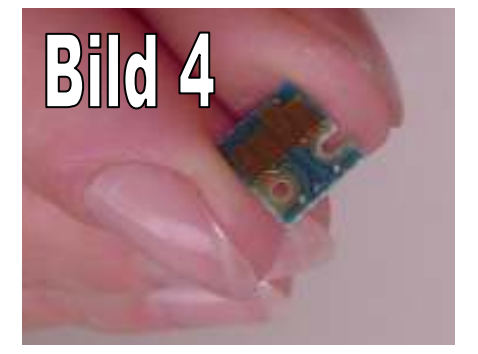

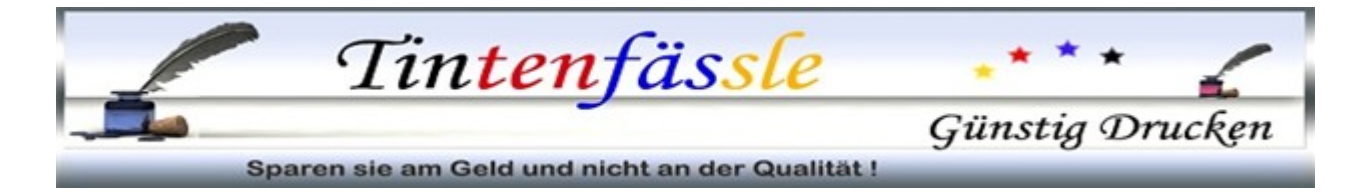

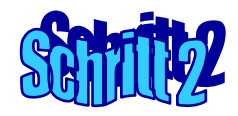

Nun muss der entfernte Chip auf der passenden kompatiblen Patrone befestigt werden. Die kompatiblen Patronen haben 2 Plastikpins (Bild 5), auf die der Chip aufgesteckt wird. Dieser muss nicht zwingend befestigt werden, wenn der Chip auch ohne Klebstoff hält. Es empfiehlt sich aber, den Chip in der Führung der 2 Pins leicht anzuhaften.

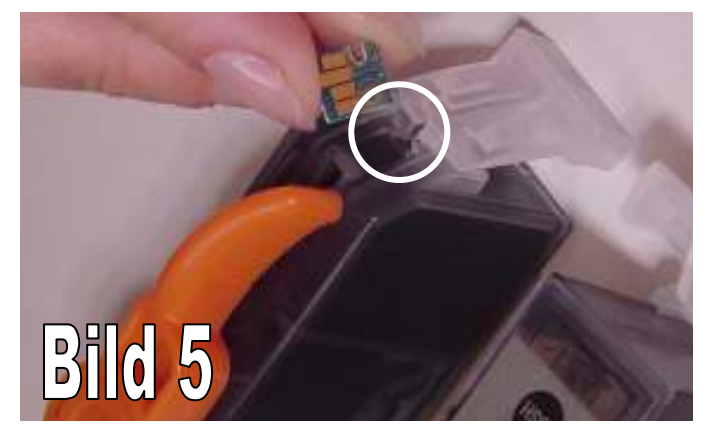

Am Besten geht dies entweder mit einem doppelseitigen Klebeband oder einem Klebestift. Es ist vollkommen ausreichend wenn an der Rückseite des Chips etwas Kleber aufgetragen wird. Dazu einfach den Chip über den Klebestift ziehen (Bild 6 und 7).

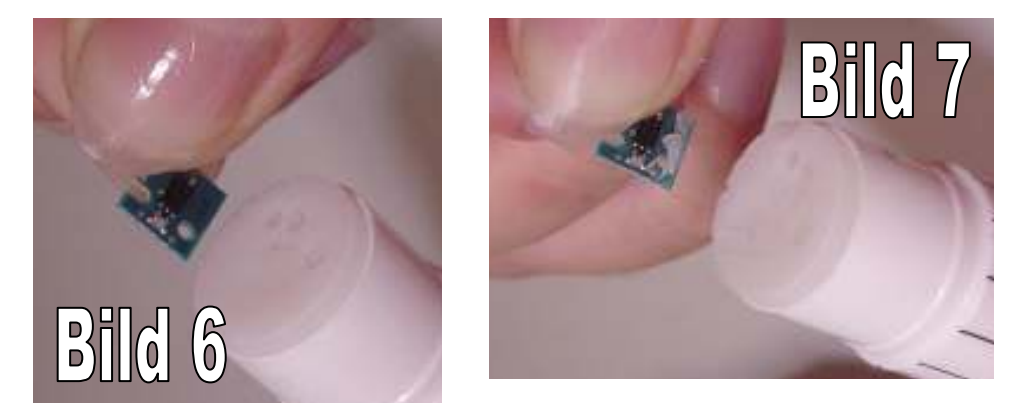

Dann den Chip auf die kompatible Patrone auflegen (Bild 8 und 9) und mit Hilfe der Plastikpins fixieren (Bild 10 und 11).

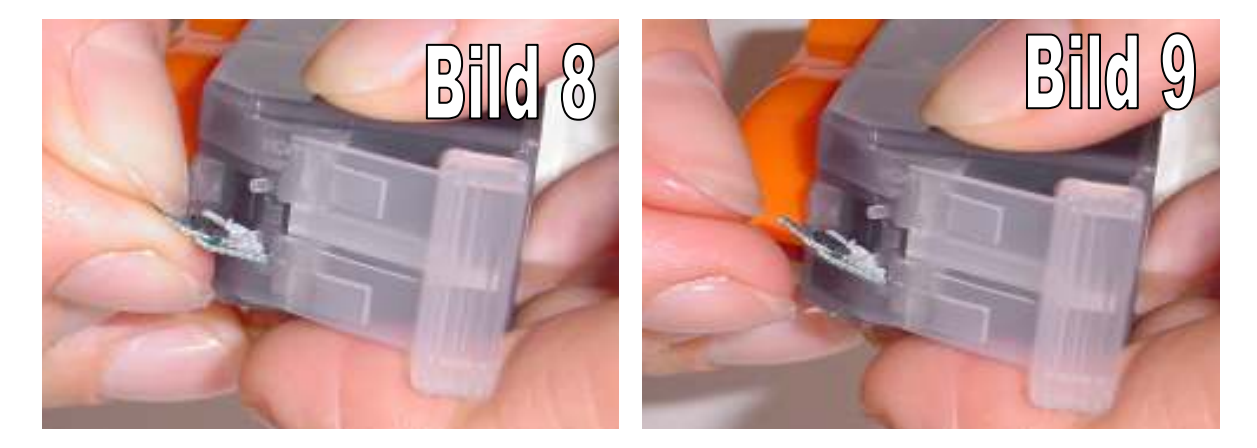

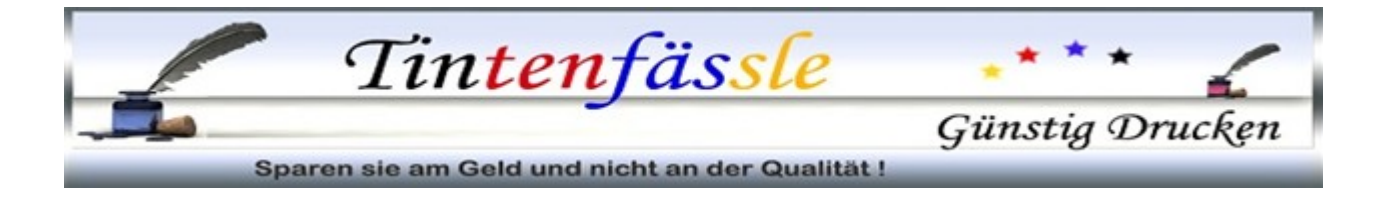

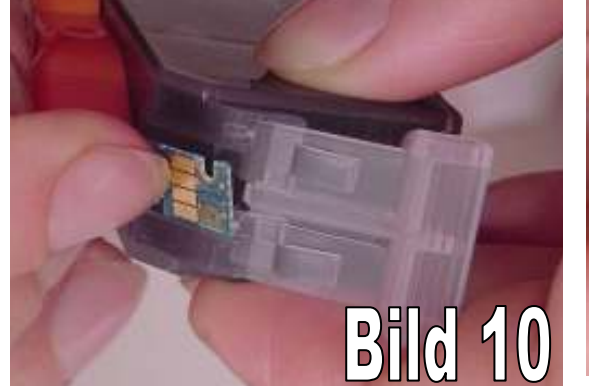

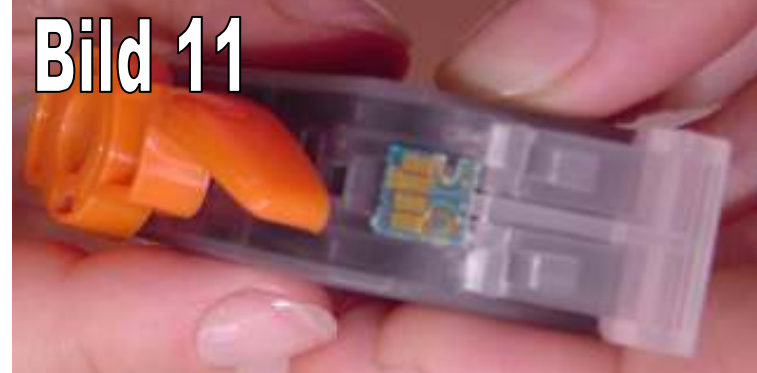

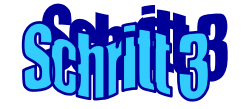

So, nun ist es auch fast geschafft.

Jetzt müssen Sie nur noch zuerst das gelbe/orange Label auf der Oberseite der Patrone entfernen,

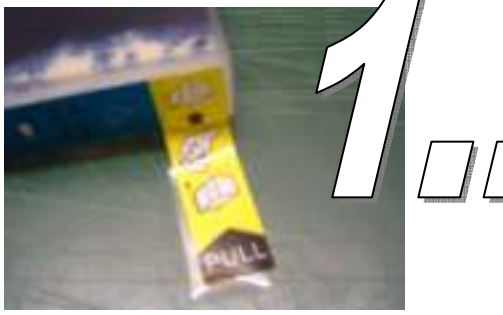

**5sec warten und die orange Schutzkappe auf der Unterseite in Pfeilrichtung abdrehen.** 

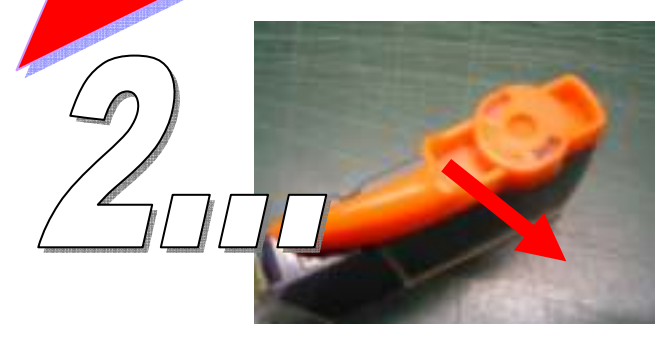

Da die Patronen einen Überdruck im Inneren haben, muss diese zuerst belüftet werden Dies geschieht durch die Entfernung des oberen Labels. Dadurch wird vermieden, dass nach dem entfernen der unteren Kappe Tinte aus der Öffnung tropft.

Setzen Sie nun die Patrone in Ihren Drucker.

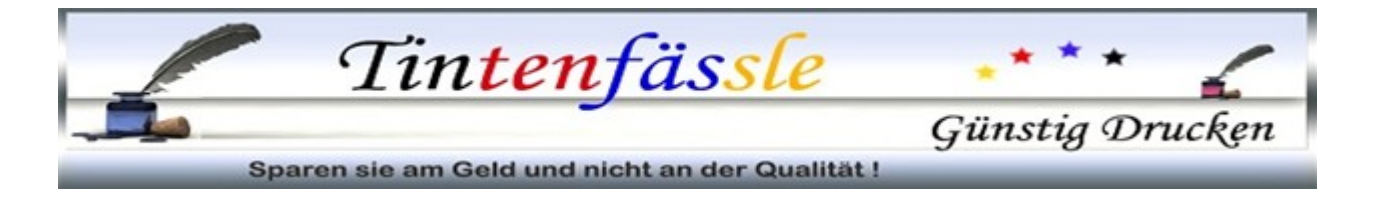

## Anleitung zum Deaktivieren der Füllstandsüberwachung

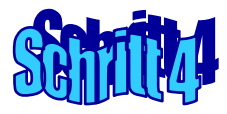

Damit Ihr Drucker auch mit den kompatiblen Patronen mit umgebautem Chip weiterdrucken kann, ist es nun erforderlich die Füllstandsüberwachung zu deaktivieren.

Es gibt auch einen Resetter mit dem man Chips der Originalpatronen wieder auf VOLL setzen kann, so dass eine Deaktivierung der Füllstandsüberwachung nicht notwendig ist.

Dieser Restter wird bald in unser Sortiment aufgenommen!

#### Die Deaktivierung kann nur bei einer bestimmten Meldung erfolgen.

Wir zeigen Ihnen hier die Schritte bzw. Meldungen an Hand eines Canon Pixma IP3600 und der Patrone CLI-521C. Die Meldungen gelten für alle Drucker. Die Deaktivierung der anderen Patronen gilt sinngemäß. Jede Patrone muss einzeln deaktiviert werden.

#### Nach dem Einsetzen sollte folgende Meldung erscheinen:

sollte dies nicht der Fall sein, dann wird diese Meldung noch kommen, Sie können jetzt aber erst einmal weiterdrucken, bis die Meldung erscheint

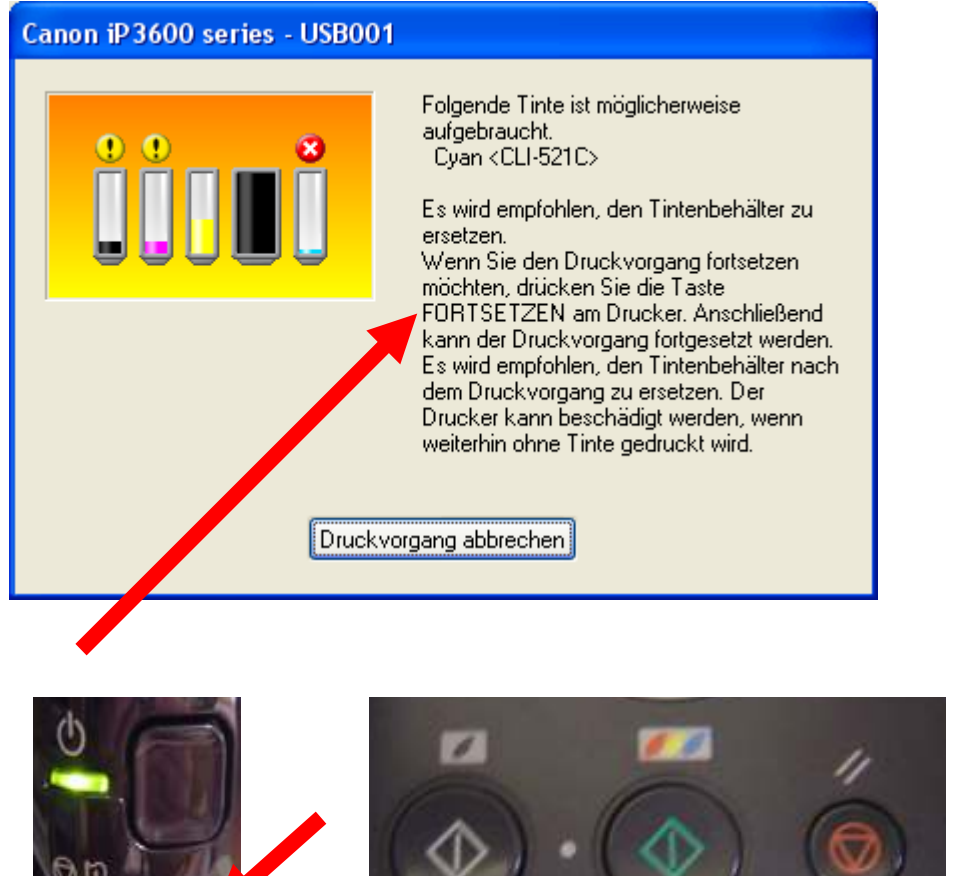

bei IP3600/4600/4700 bei allen anderen Geräten diese

diese Taste

WEITERDRUCKEN, bis diese Meldung erscheint…

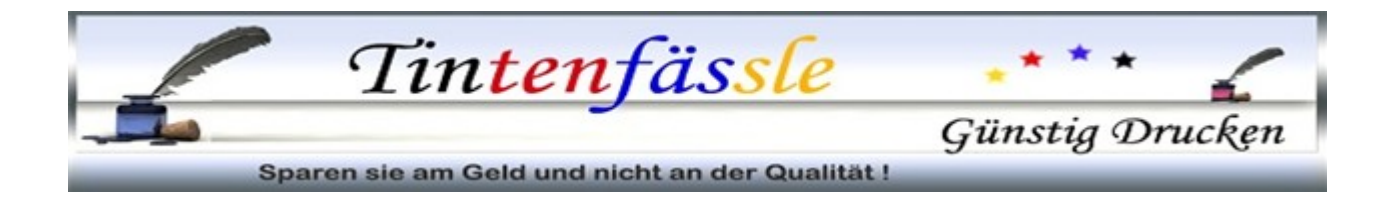

#### Nun kommt folgende Meldung:

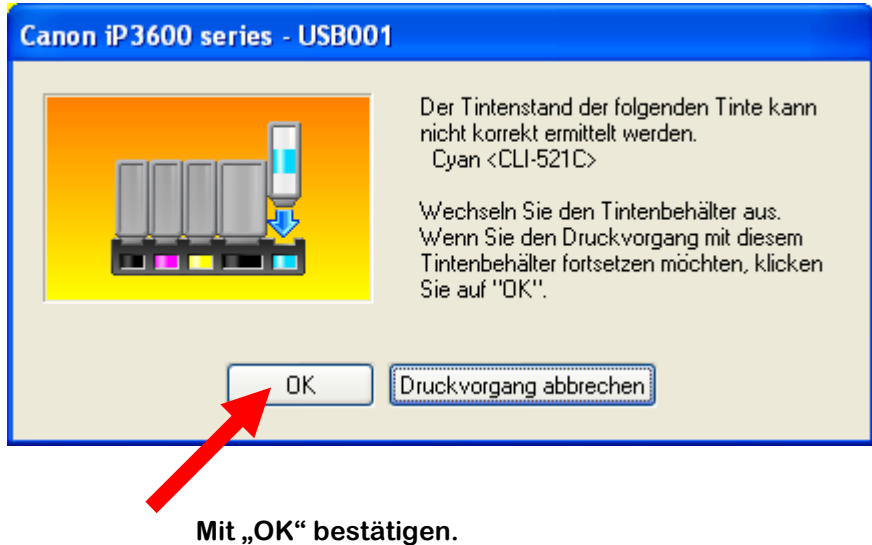

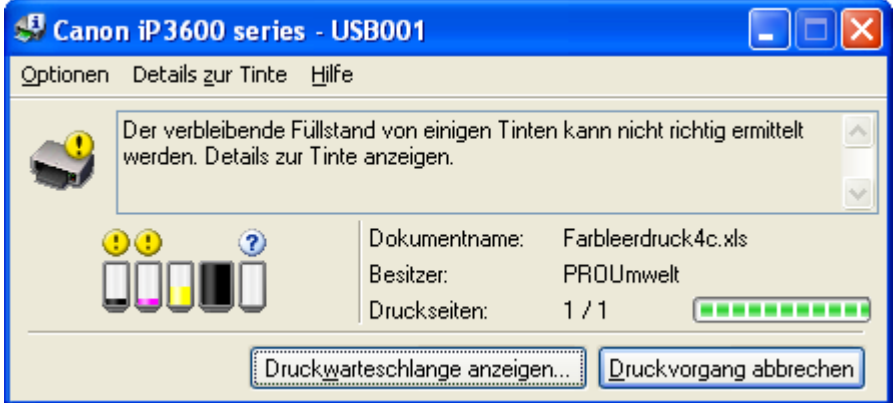

### Anschließend wird folgende Meldung erscheinen:

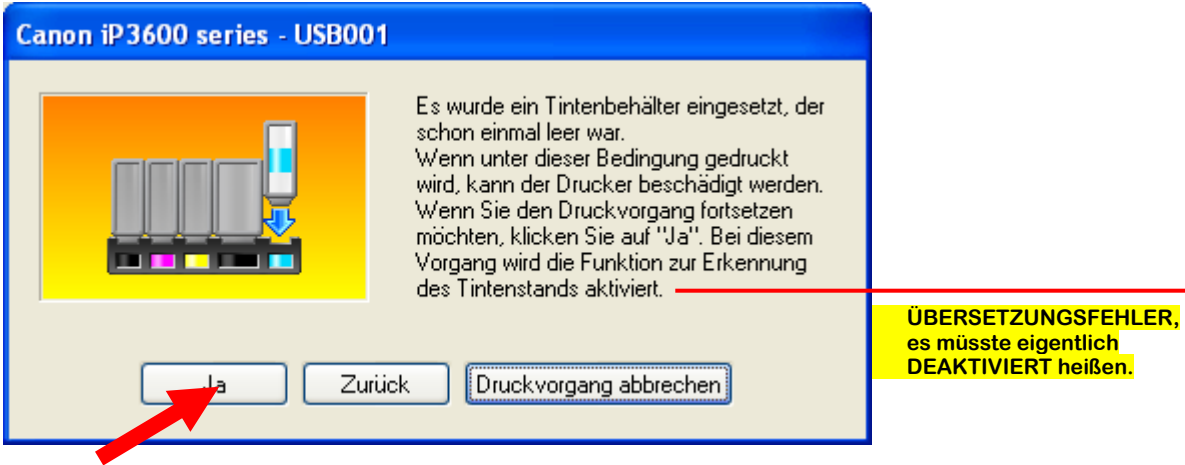

Bestätigen Sie wiederum mit "JA".

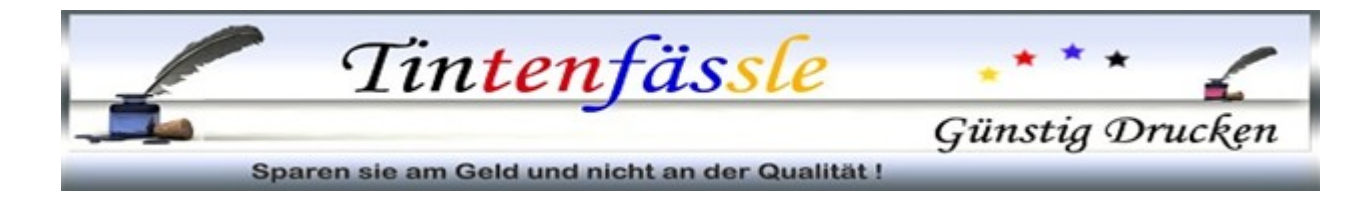

#### Folgende Meldung erscheint:

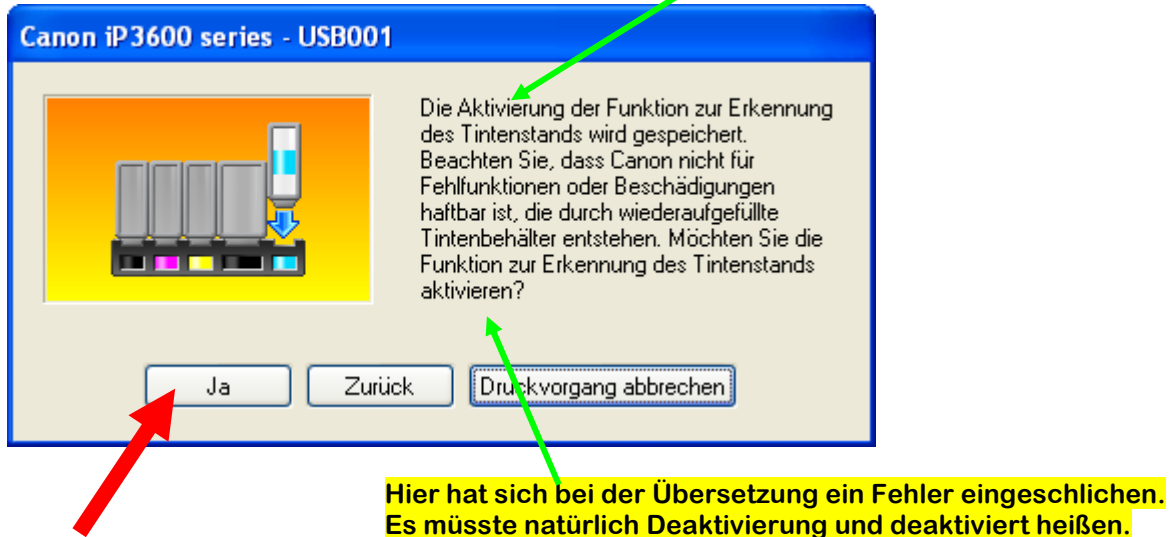

Bestätigen Sie mit "JA".

#### Nun erscheint diese Meldung. (WICHTIG!)

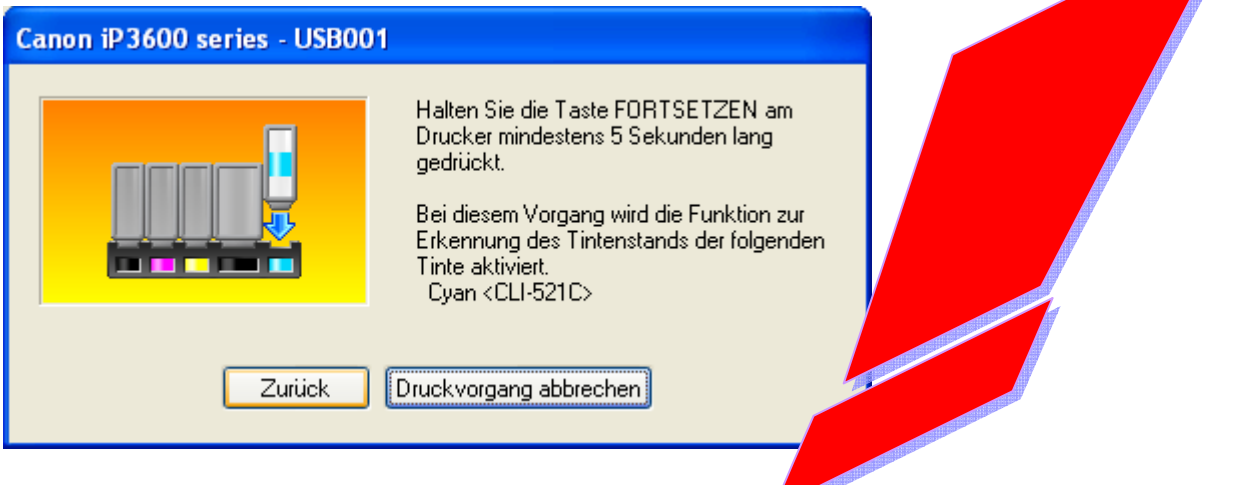

Nun muss die Taste "Fortsetzen" an Ihrem Drucker für min 8 sec gedrückt gehalten werden.

> Beim IP 3600 / 4600 / 4700 ist dies die Taste zum Auswerfen des Papiers oder zum Abbrechen von Druckaufträgen am Drucker.

أأتمد

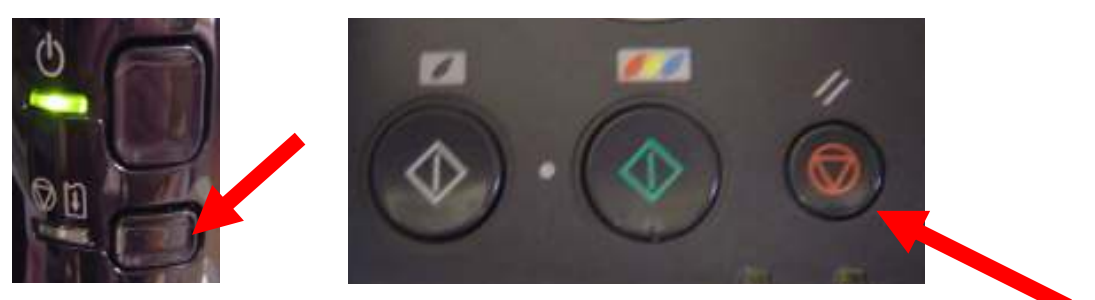

Bei allen anderen Geräten ist dies die "Druckabruch"-Taste (rot) neben den Kopiertasten.

Sollte die Meldung anders lauten, kann es auch die "Start"-Taste bei AIO Geräten sein.

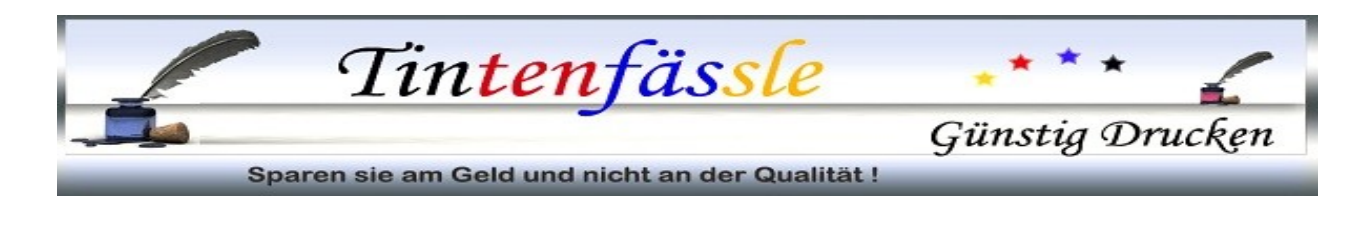

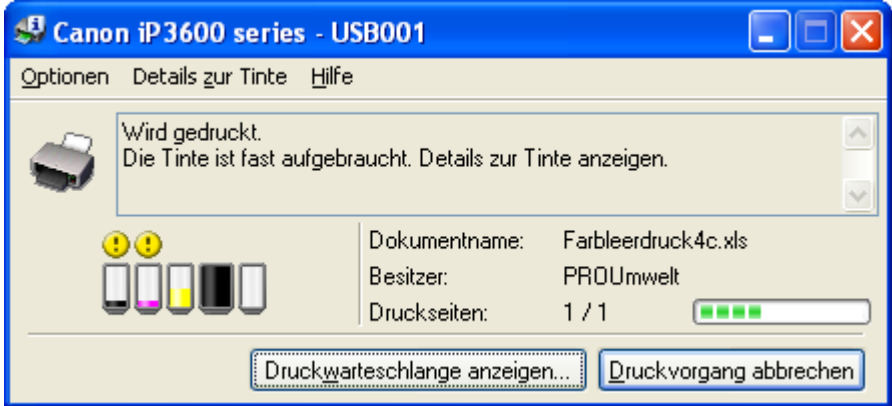

Wenn alles korrekt gelaufen ist, dann erscheint bei Aufruf der Tintenfüllstände für deaktivierte Patronen keine Anzeige mehr mit dem Hinweis, dass die Füllstände nicht korrekt ermittelt werden konnten.

### ########## WICHTIG! ##########

Da nun keine Füllstände mehr angezeigt werden und auch keine Meldungen zu leeren Patronen kommen, ist es wichtig, dass Sie die Füllstände von Zeit zu Zeit manuell kontrollieren. Dies machen Sie am Besten durch Herausnehmen der Patronen und Prüfung, ob sich im hinteren Flüssigtank der Patronen noch Tinte befindet. Ist dies nicht der Fall sollte gewechselt werden.

Chips die einmal deaktiviert wurden, werden auch weiterhin nach weiteren Umbauten als DEAKTIVIERT erkannt werden. Wenn nicht, können diese einfach wieder deaktiviert werden. Sollten Sie mit leeren Patronen drucken, dann kann Ihr Druckkopf beschädigt werden.

#### Gerne beantworte ich Ihre Fragen per E-Mail oder telefonisch. Senden Sie mir dazu einfach eine Mail an service@tintenfaessle.eu

## Diese Anleitungen finden Sie immer in der aktuellsten Version unter [www.tintenfaessle.eu](http://www.tintenfaessle.eu)

So und nun wünsche ich Ihnen viel Spaß und günstiges Drucken.

Ihr

Jens Endreß